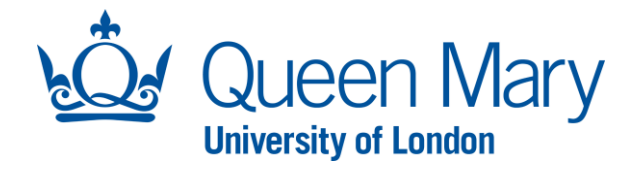

## **Oleeo User Guide – Interview Outcome and Creating An Offer**

This document will provide you (Hiring Manager) with step-by-step guidance on how to:

- Capture Interview Outcomes in Oleeo (Unsuccessful, Successful and Reserves)
- Create Offer Forms for successful candidates

Throughout this document, the terms opportunities and vacancies are used interchangeably. The term "HM" throughout Oleeo refers to the Hiring Manager.

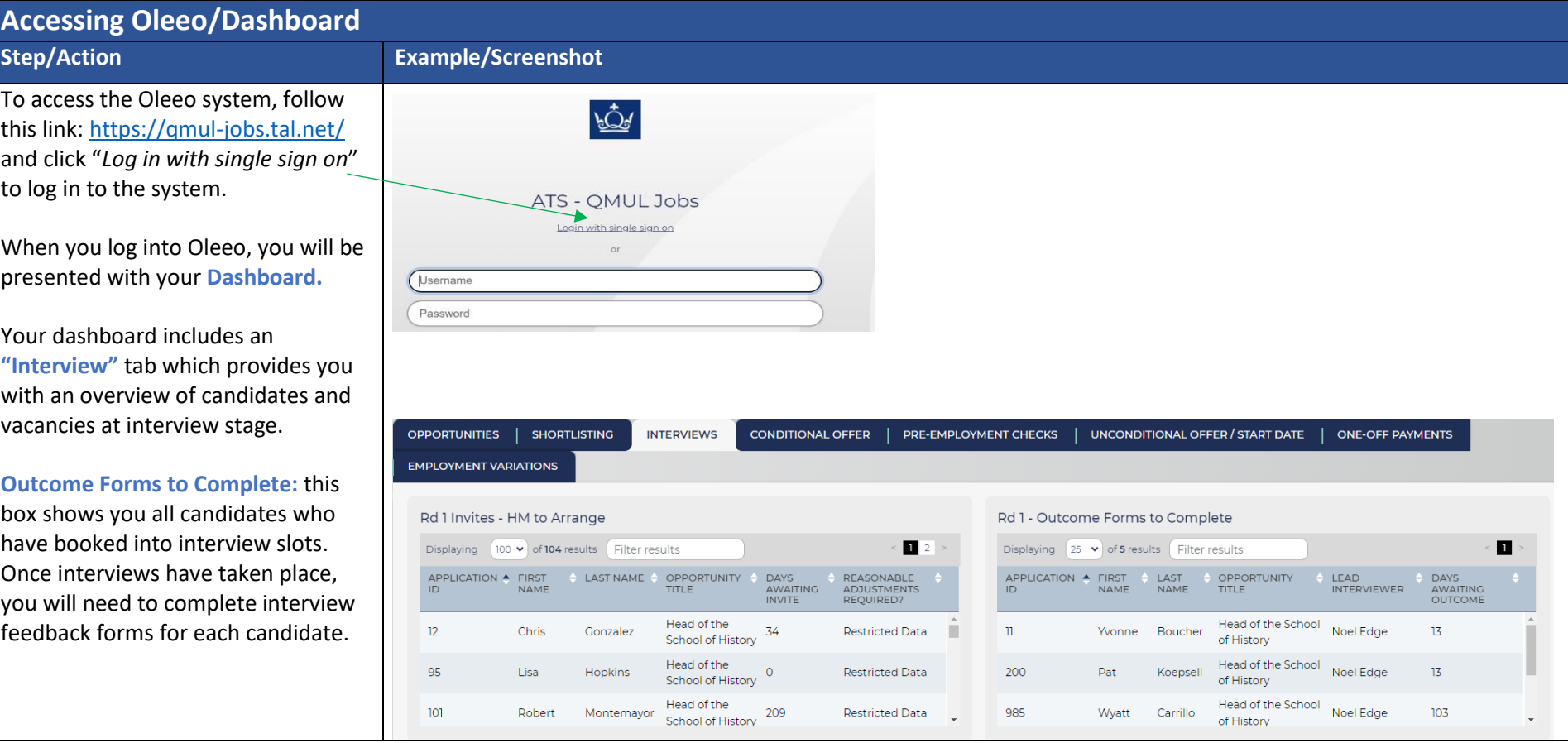

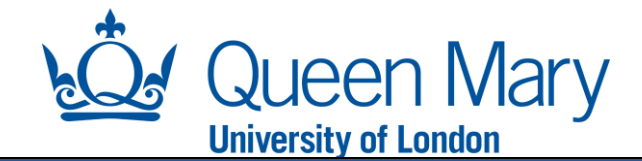

## **How To Complete Interview Outcome Forms**

To do this, within your dashboard (interviews tab), double click into the row of the candidate you would like to recor the interview outcome for.

This will take you to the candidate page. Next, you will need to select the green button **"Interview Feedback".** This will launch an Interview Feedback Form which you will need to complete.

**Interview Feedback Form**: This needs to be completed in full for each candidate.

Successful candidates:

**Step/Action** 

- Select "Progress to Offer" if you wish to offer them the position.
- Select "Reserve List" if they were appointable but not the preferred candidate.
- Select "Progress to next interview round" if there are multiple rounds interviews.

Unsuccessful Candidates:

• Select "Decline" for unsuccessful candidates - once submitted, you w need to change the applicant status to rejected by selecting "Rejected". This will automatically send a rejected email to candidates.

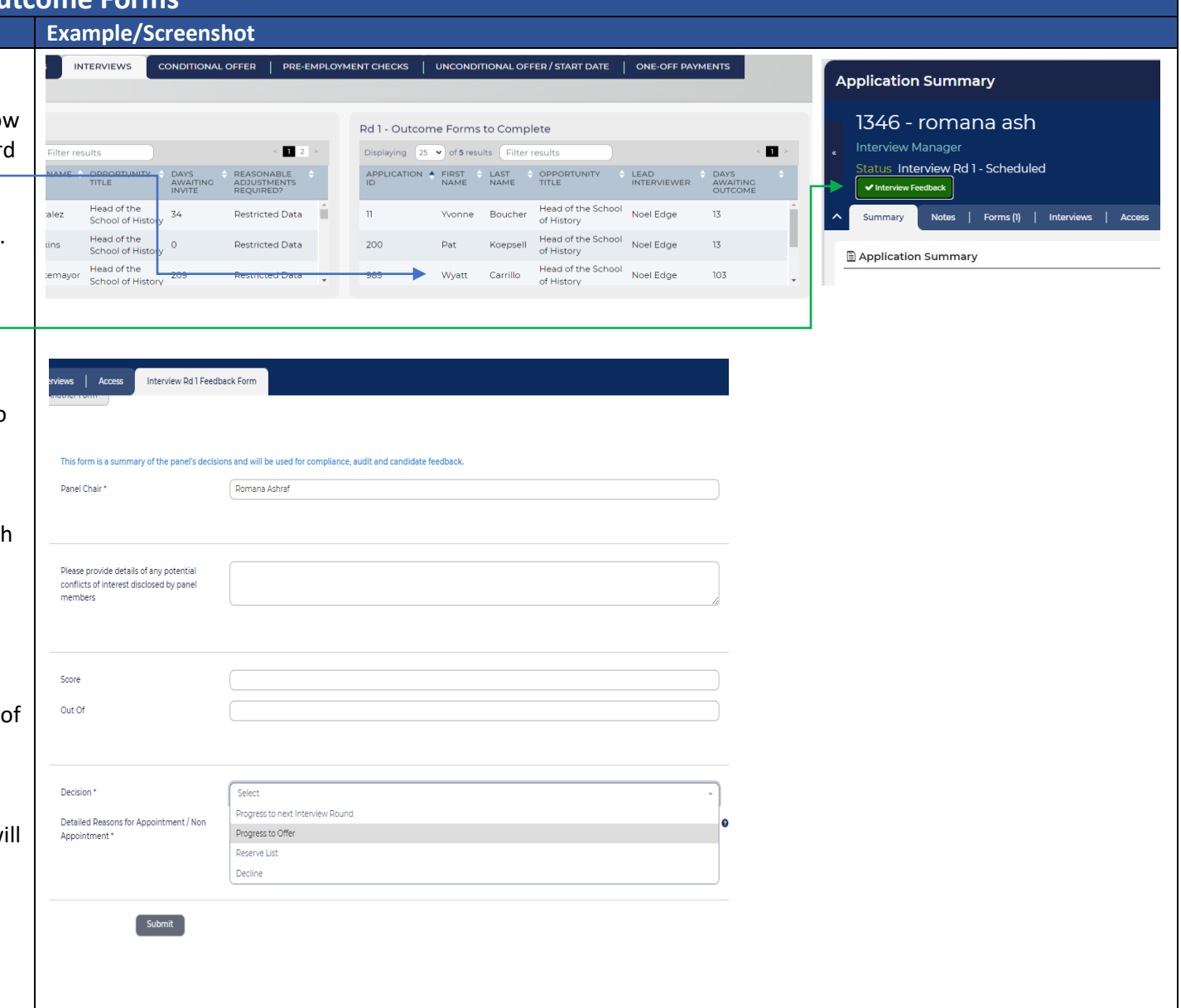

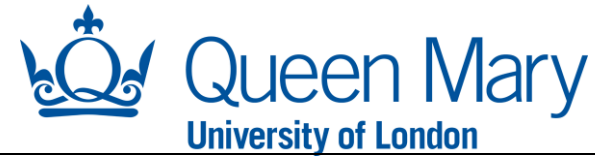

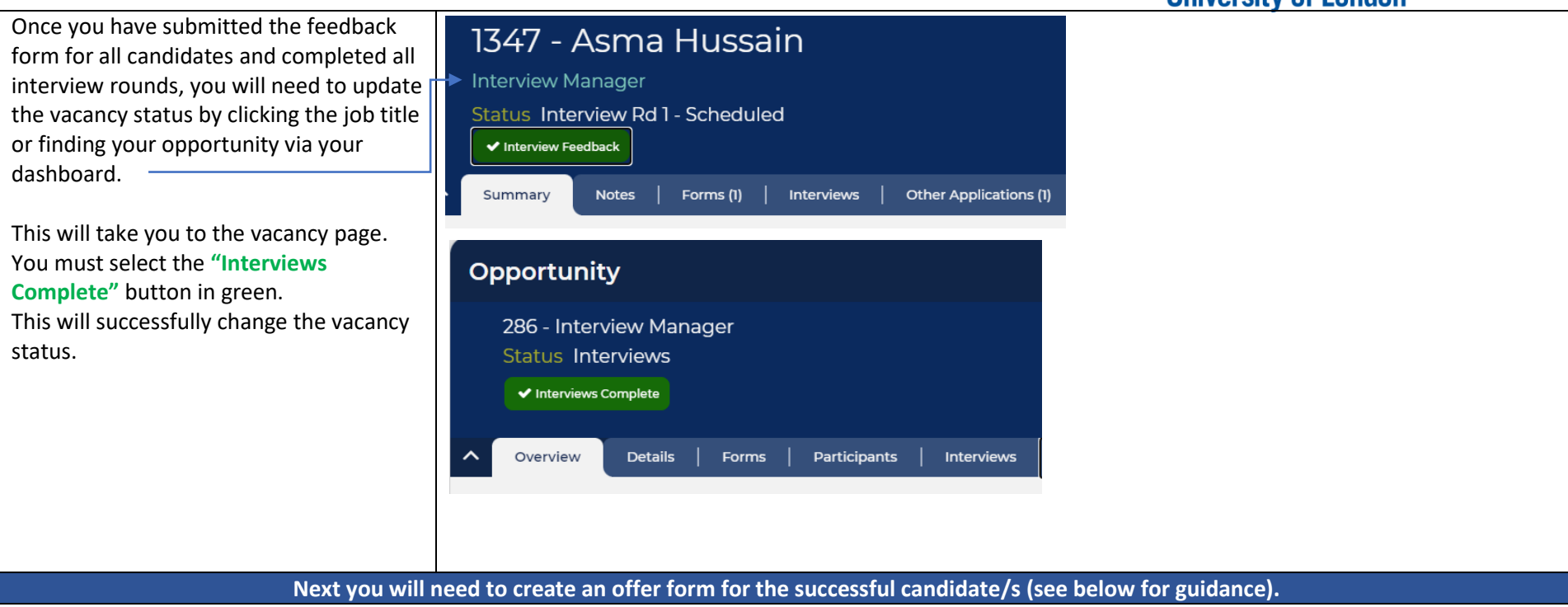

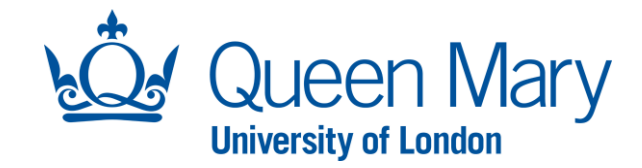

## **How To Create an Offer Step/Action Examples/Screenshots**

On your dashboard, you will see a tab called **"Conditional Offer".** This tab includes key information for offers include a **"Conditional Offer Forms – To Do**" area. This area of your dashboard lists all successful candidates that have not yet had a offer form created.

To create an offer form, double click into the applicant record you wish to create an offer for.

This will take you to the candidate page. Next, you will need to select the **"Create Offer"** button in green. This will launch a **"Conditional Offer Form"** which you must complete in full.

Complete all the mandatory fields that are marked with an asterisk\*. The question mark bubbles will give you extra help if you hover over them with the mouse. Please note certain fields will prepopulate according to the original request. **It is important that you doublecheck that these details are correct.**

Once you have completed this you must select **"Submit".**

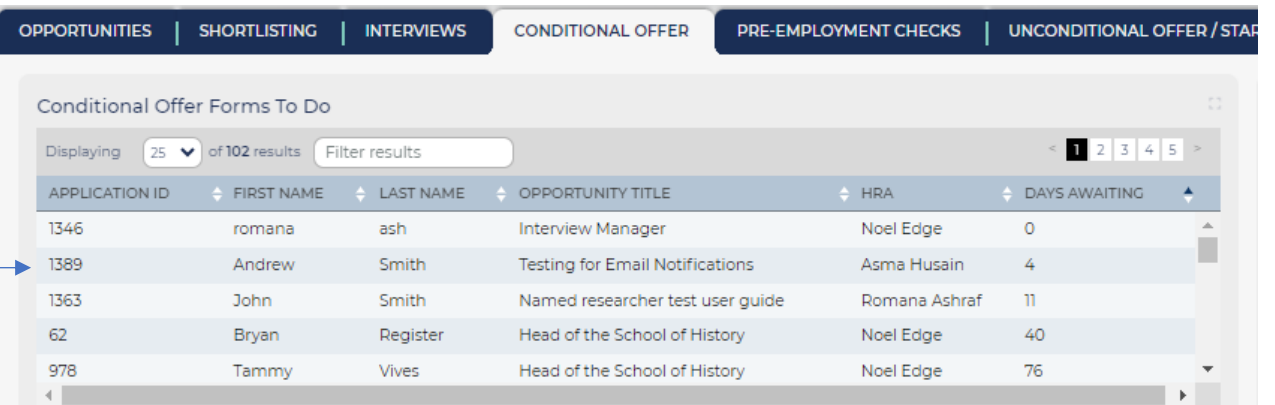

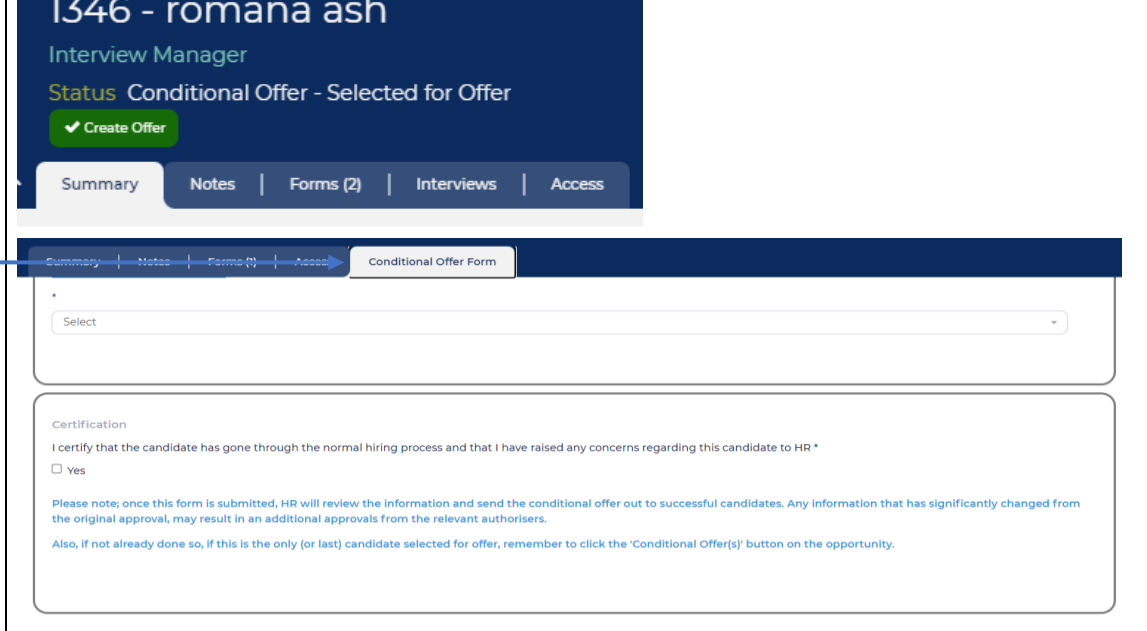

submit

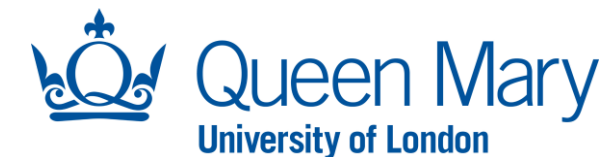

Once you have submitted the offer form, **Interview Manager** you will see the status for the candidate has Status Conditional Offer - HR Admin Review changed to **"HR Admin Review".** You can also see this status via your dashboard. Summary | Notes | Forms (2) | Interviews | Access **Conditional Offer Form** The offer form is now with the Recruitment Team to review. Once they have reviewed the details, they will send the written conditional offer letter to the successful candidate. You will be copied into the email sent to the candidate when the conditional offer is sent. The offer letter will include key information of the offer such as job title, contract type, salary etc). *Note: Should your offer form include offer details that are considerably different from the original vacancy request, then the relevant approvers will need to approve the offer before this can be extended to the candidate. In this instance, the status of the applicant will change to "awaiting approval" and the approval process will start automatically. Once approved, the Recruitment Team will be alerted and follow the same steps as above.* **Once the candidate has accepted their conditional offer, the pre-employment checks for all will commence. Candidates must complete all mandatory preemployment checks satisfactorily before a contract of employment can be issued. See separate guidance on how to check and manage pre-employment** 

**checks on Oleeo.**